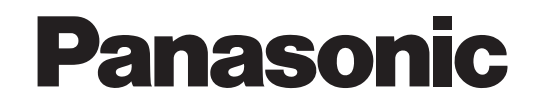

# **Инструкция по эксплуатации Цветные камеры замкнутой телевизионной системы**

# **Модель No. Серии WV-CP300/G** Серии WV-CF344E

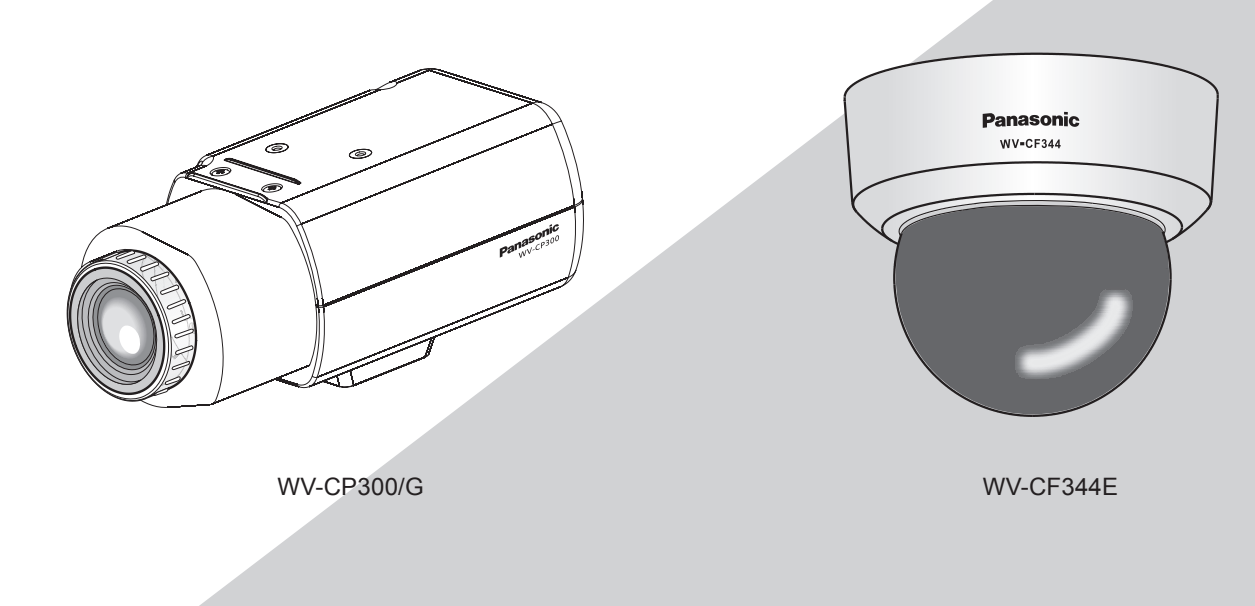

(Объектив для серии WV-CP300/G является опционным.)

Настоящая инструкция охватывает: Серии WV-CP300/G (WV-CP310/G, WV-CP314E, WV-CP300/G, WV-CP304E) и Серии WV-CF344E (WV-CF374E, WV-CF354E, WV-CF344E).

Прежде чем приступить к подсоединению или управлению настоящим изделием, следует тщательно изучить настоящую инструкцию и сохранить ее для будущего использования.

В некоторых описаниях настоящей инструкции номер модели фигурирует в сокращенной форме.

# **Об инструкции для пользователя**

Инструкция по эксплуатации камеры предусмотрена в двух вариантах: настоящая инструкция по эксплуатации (PDF) и pуководство по монтажу.

Настоящий документ посвящен пояснению методики конфигурирования уставок камеры.

Подробнее о порядке монтажа камеры см. pуководство по монтажу.

Для чтения PDF требуется программа Adobe® Reader®. Если на ПК не инсталлирована программа Adobe® Reader®, то следует скачать Adobe® Reader® новейшей версии с веб-сайта Adobe для ее инсталляции на ПК.

# **Торговые знаки и зарегистрированные торговые знаки**

Adobe, Acrobat Reader и Reader являются зарегистрированными торговыми знаками или торговыми знаками корпорации «Adobe Systems Incorporated» в США и/или других странах.

# **Об условном обозначении**

При описании функций, отведенных только для определенных моделей, используется следующее условное обозначение. Функции без условного обозначения поддерживаются всеми моделями.

ख्ख्छ : Функции с данным обозначением могут применяться при использовании моделей WV-CP310/G и WV-CP314E.

தை : Функции с данным обозначением могут применяться при использовании моделей WV-CP300/G и WV-CP304E.

CP300 CF374 : Функции с данным обозначением могут применяться при использовании моделей WV-CF374E.

**CF33**: Функции с данным обозначением могут применяться при использовании моделей WV-CF354E.

CF344 : Функции с данным обозначением могут применяться при использовании моделей WV-CF344E.

# **Содержание**

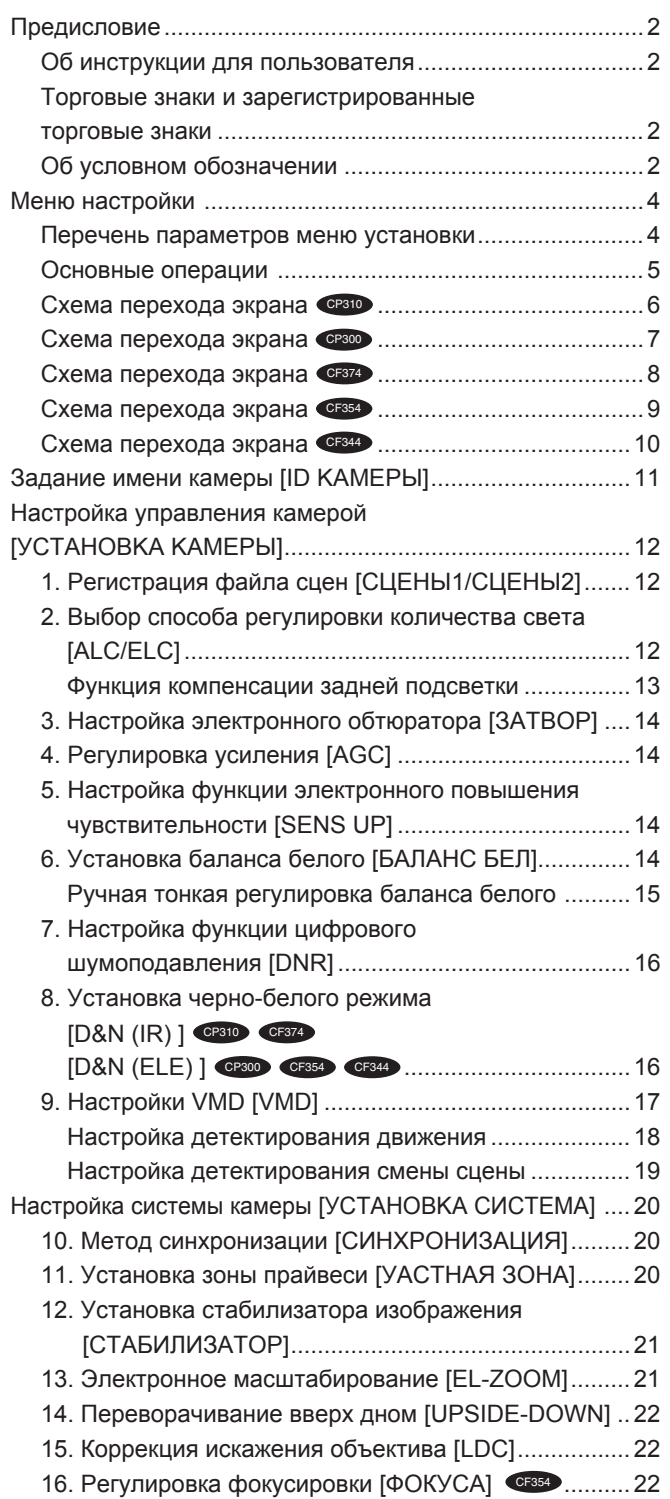

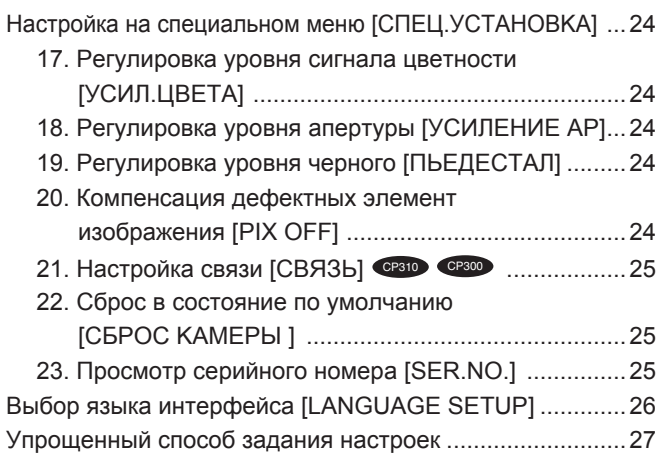

Прежде чем начать применение данного прибора, следует выполнить настройку каждого параметра на меню настройки (установки). Настройки параметров производят с учетом условий места съемки.

# **Перечень параметров меню установки**

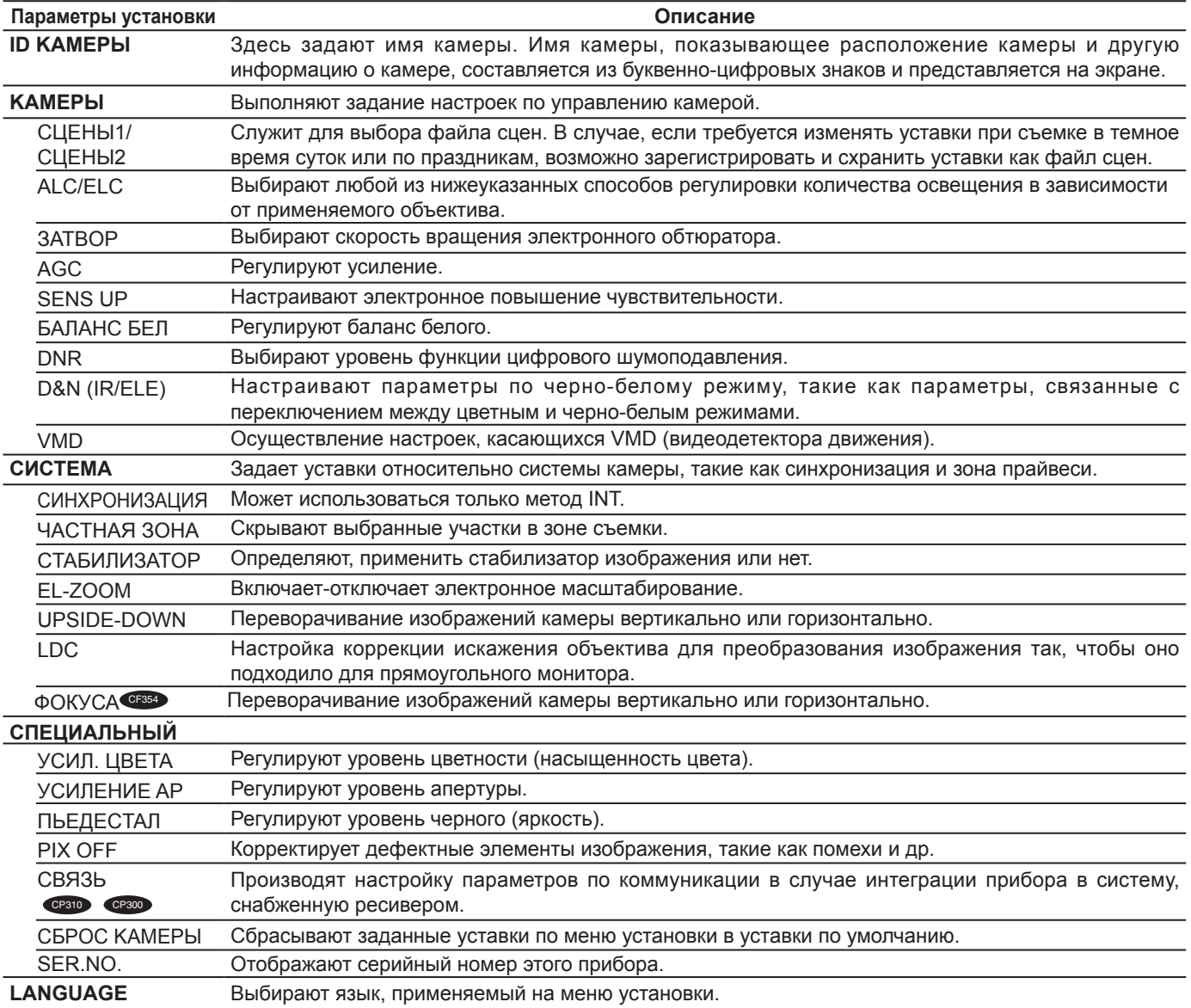

# **Основные операции**

Операции на меню установки выполняются с помощью операционных кнопок после вывода меню установки на подсоединенный видеомонитор.

Ниже приведено описание основных операций, выполняемых на меню установки.

В качестве примера показаны скриншоты с WV-CP310/G.

# **Скриншот 1**

Удерживайте кнопку [SET] нажатой примерно 2 секунды для отображения верхнего экрана меню настройки.

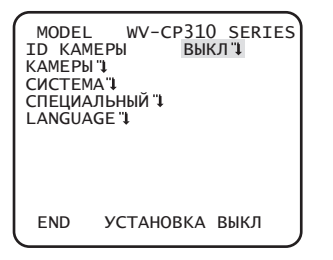

# **Скриншот 2**

Режим установки изменяется в "BKЛ", после чего произведение настроек параметров на меню установи становится возможным.

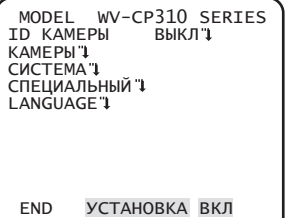

# **Скриншот 3**

Экран, соответствующий выбранному параметру на меню установки, появляется.

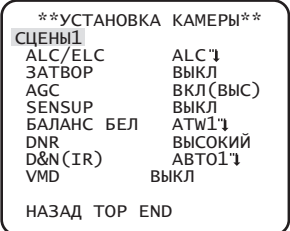

# **Примечание:**

• Если операционными кнопками выводится главный (первый) экран меню настройки, когда изображение с камеры отображается, режим настройки всегда удерживается в состоянии "ВЫКЛ" для предотвращения операционных ошибок.

Для произведения настроек параметров на меню установки следует перейти в режим "BKЛ".

• Под курсором поднимается элемент, выделяемый обратным цветом.

# **Шаг 1**

Нажмите кнопку [ВВЕРХ] или [ВНИЗ] для перемещения курсора к элементу "END".

# **Шаг 2**

Нажмите кнопку [ВПРАВО] для перемещения курсора к элементу "УCTAHOBKA", а затем нажмите кнопку [SET], чтобы параметр изменился с "ВЫКЛ" на "ВКЛ".

# **Шаг 3**

Переместите курсор к настраиваемому элементу, затем нажмите кнопку [SET].

# **Шаг 4**

Производflт настройку каждого параметра.

- **• Выбор настраиваемого параметра:** Нажмите кнопку [ВВЕРХ] или [ВНИЗ] для перемещения курсора.
- **• Изменение значениfl:** Нажмите кнопку [ВПРАВО] или [ВЛЕВО].
- **• Представление экрана длfl расширенной установки:** Нажмите кнопку [SET], когда настраиваемый элемент отмечен значком "" ".
- **• Возврат к предыдущему экрану:** Переместите курсор к кнопке "HAЗAД" и нажмите кнопку [SET].
- **• Возврат к верхнему экрану:** Переместите курсор к кнопке "TOP" и нажмите кнопку [SET].

# **Шаг 5**

Переместите курсор в положение "END" и нажмите кнопку [SET] для возврата к экрану изображения камеры, или подождите приблизительно 5 минут, и меню настройки закроется автоматически.

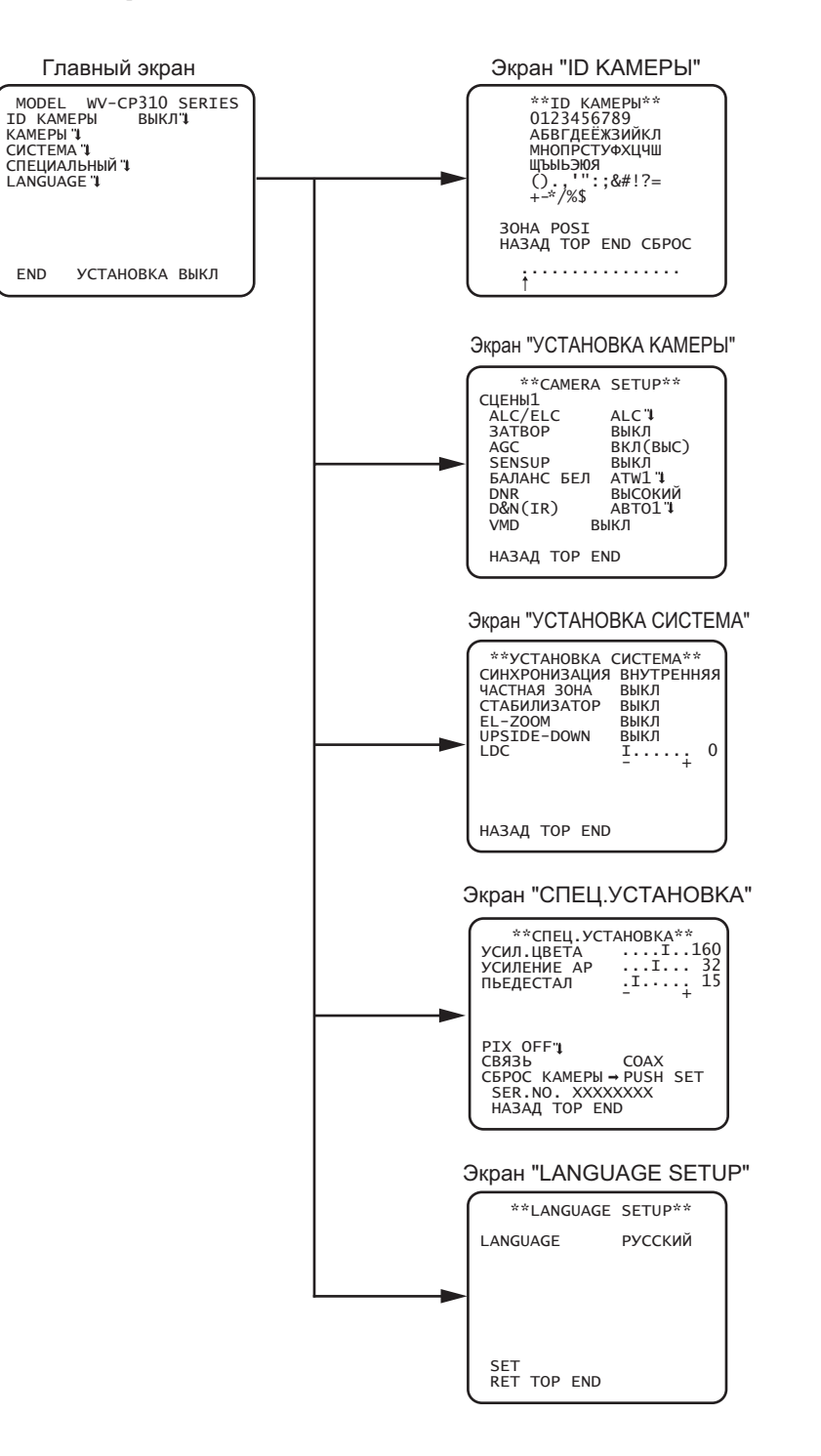

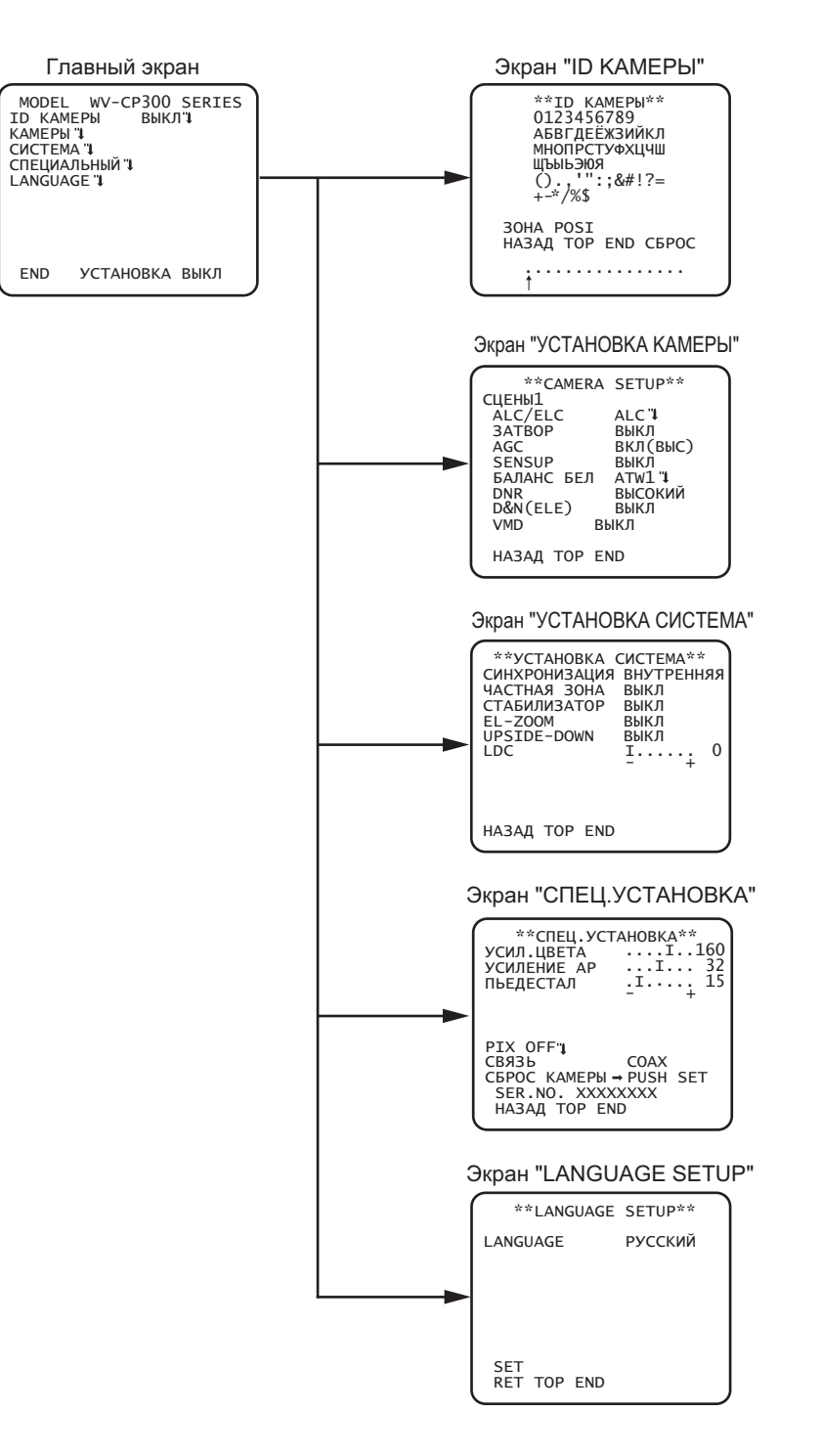

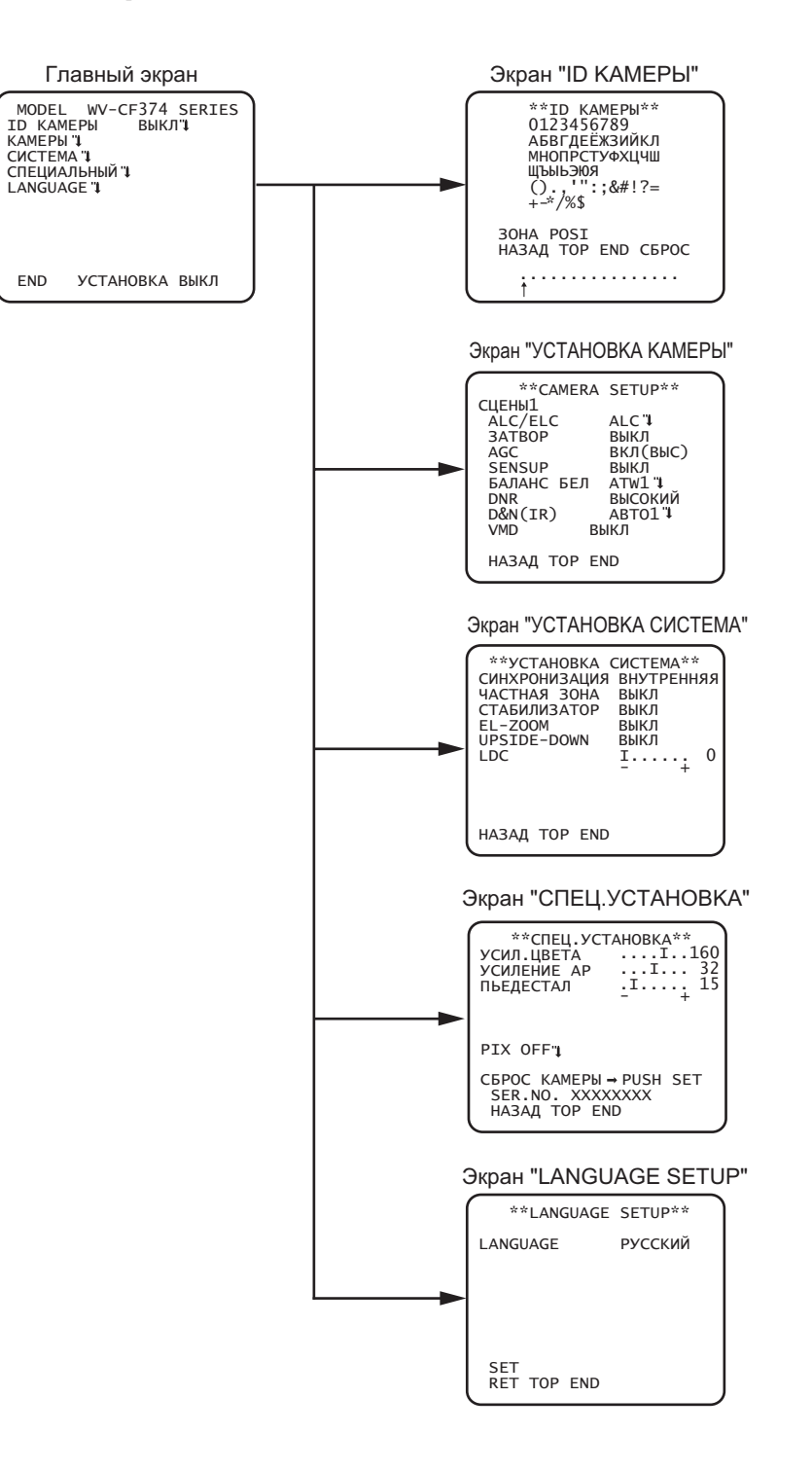

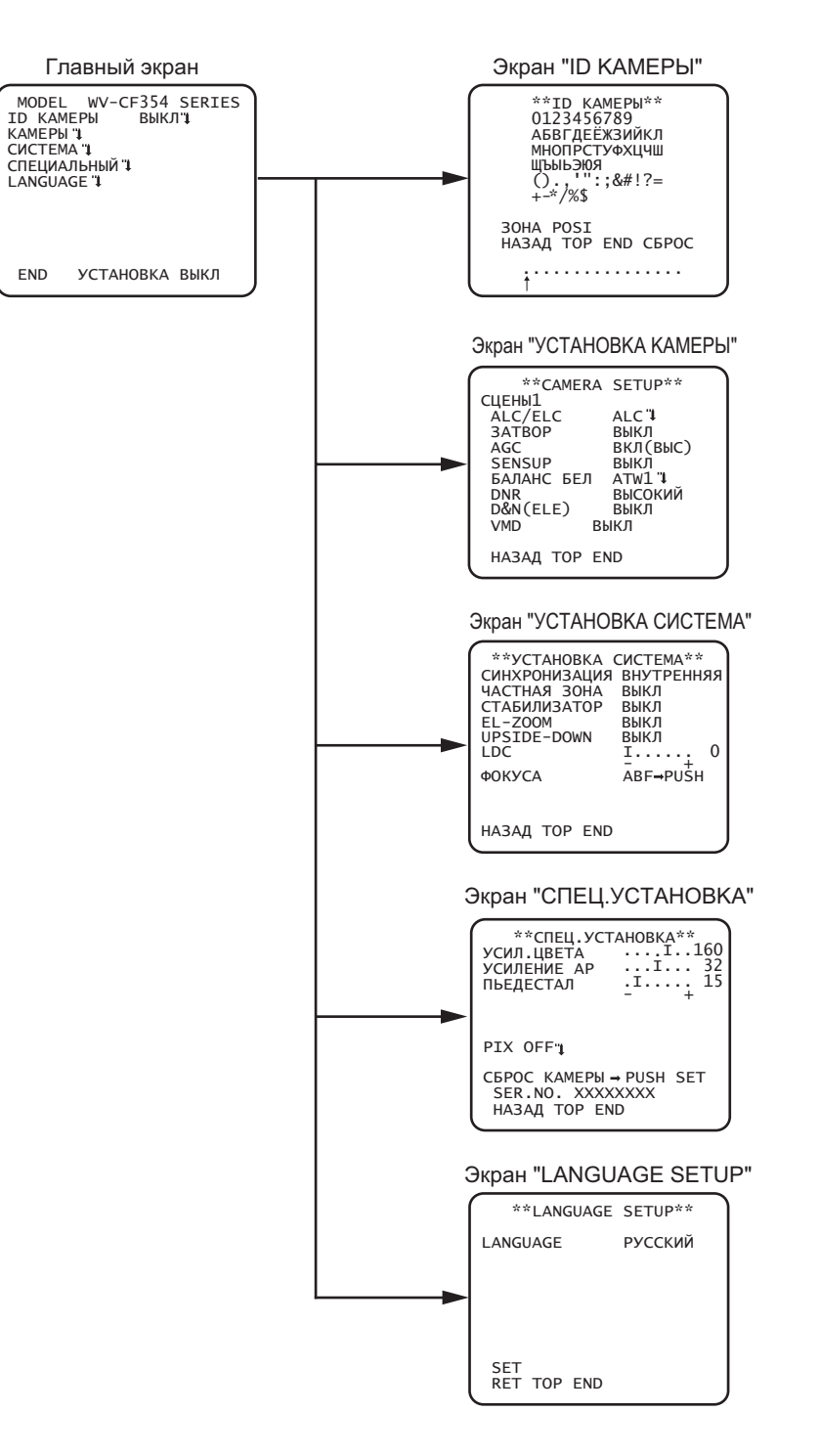

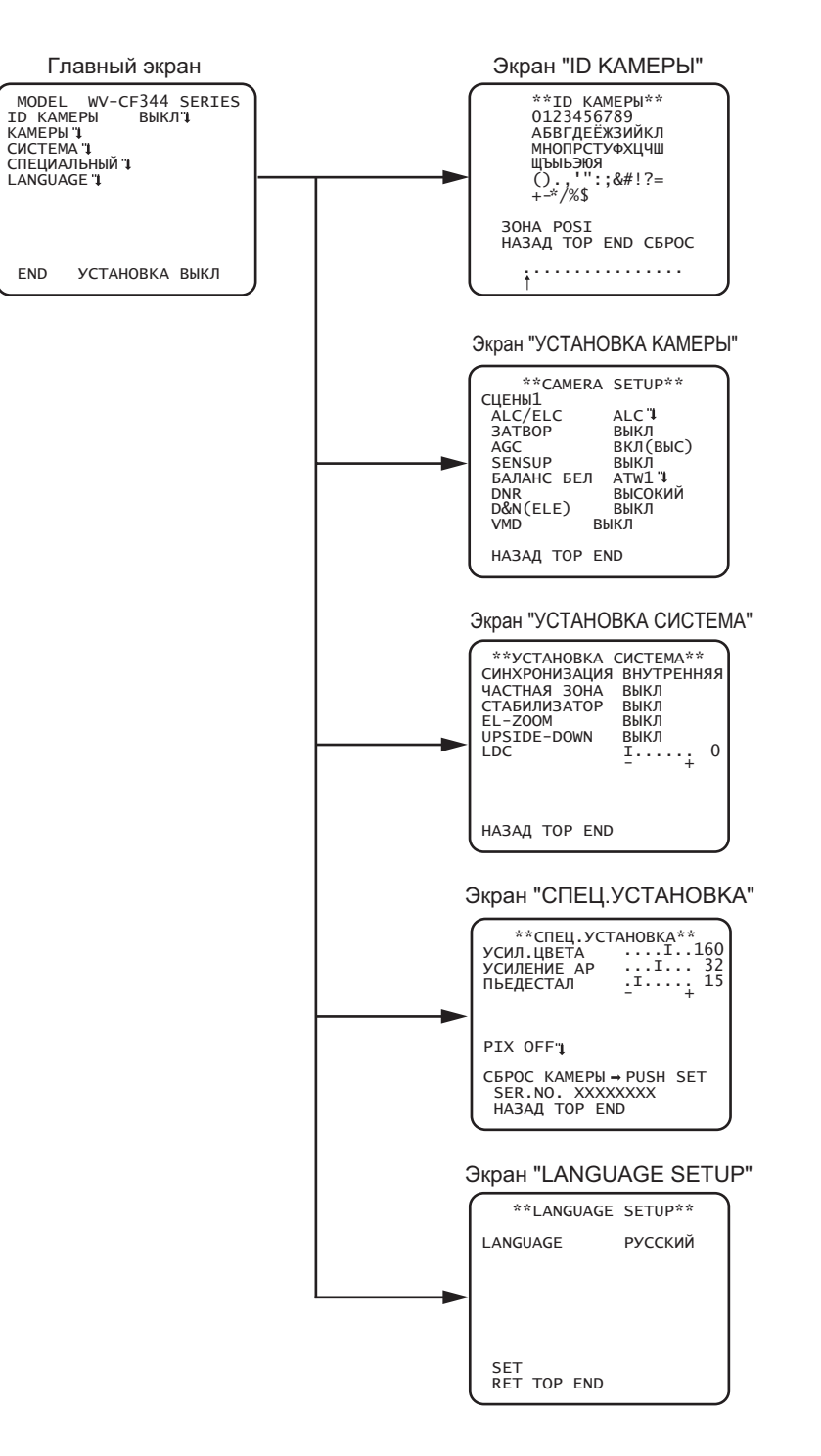

# **Задание имени камеры [ID KAMEPЫ]**

Здесь задают имя камеры. Имя камеры, показывающее расположение камеры и другую информацию о камере, составляется из буквенно-цифровых знаков и отображается на экране. Максимальное число знаков для имени равно 16. Задают имя камеры в нижеследующем порядке.

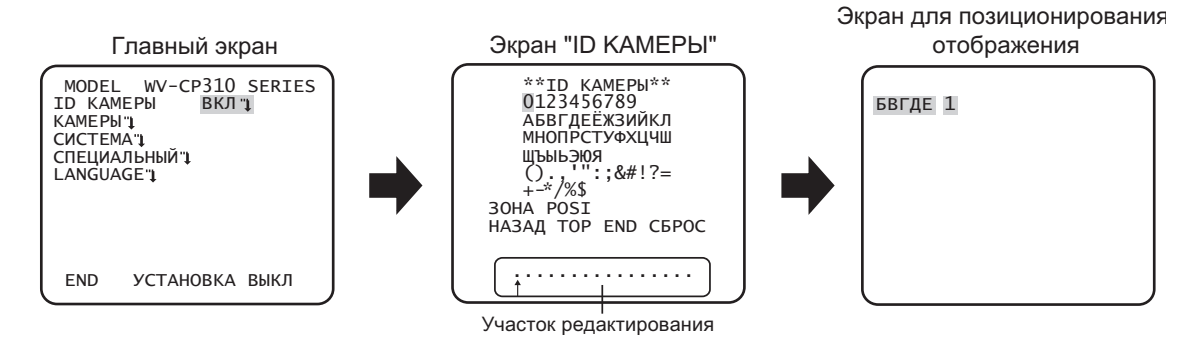

# **Шаг 1**

Выбрав "ВКЛ" в параметре "ID KAMEPЫ ", нажимают кнопку задания. → Появляется "ID KAMEPЫ ".

# **Важно:**

• Если в параметре "ID KAMEPЫ " выбрано "ВЫКЛ", то имя камеры не появляется даже после задания имени камеры.

# **Шаг 2**

Перемещают курсор в требуемую позицию с помощью кнопок [ВВЕРХ], [ВНИЗ], [ВПРАВО] и [ВЛЕВО] и нажимают кнопку [SET] для ввода символа.

 $\rightarrow$  Введенный знак показывается в участоке редактирования.

# **<Ввод знака>**

- Для исправления символа перемещают стрелку (↑) в участке редактирования к неправильному символу с помощью кнопок [ВПРАВО] или [ВЛЕВО] и вводят правильный символ.
- Чтобы ввести пробел, перемещают курсор на "ЗОНА" и нажимают кнопку [SET].
- Чтобы удалить все введенные символы, перемещают курсор на "СБРОС" и нажимают кнопку [SET].

# **Шаг 3**

После ввода имени перемещают курсор на "POSI" и нажимают кнопку [SET].

 $\rightarrow$  Появляется экран для определения положения представления имени.

# **Шаг 4**

Для задания положения имени используют кнопки [ВВЕРХ], [ВНИЗ], [ВПРАВО] и [ВЛЕВО] и нажимают кнопку [SET]. → Имя камеры и положение его представления становятся действительными.

Ниже приведено описание настроек для управления камерой. Нижеуказанные уставки могут быть конфигурированы на экране "УСТАНОВКА КАМЕРЫ", вызываемом с главного экрана.

О порядке вывода данного экрана см. стр. 5.

Уставки, конфигурированные на экране "УСТАНОВКА КАМЕРЫ", сохраняются как файл сцен.

# 1. Регистрация файла сцен [СЦЕНЫ1/СЦЕНЫ2]

Возможно зарегистрировать 2 варианта файла сцен. Так, в случае, если к дневному времени и темному времени суток применяются разные уставки, для первого варианта может использоваться СЦЕНЫ1, а для последнего - СЦЕНЫ2. Переключение между файлами сцен может осуществляться при настройке TPEBOFA IN или работе с ярлыком для быстрого доступа. ( т Стр. 27)

"СЦЕНЫ1" задается как уставка по умолчанию.

Экран, когда выбрано "СЦЕНЫ1"

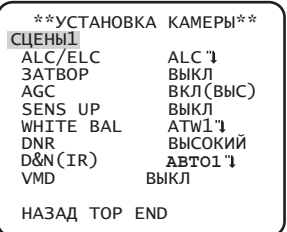

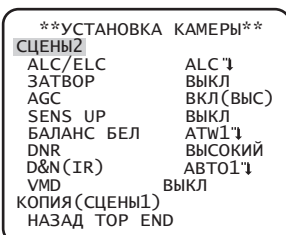

Экран, когда выбрано "СЦЕНЫ2"

# Шаг $1$

Убедившись, что выбрано "СЦЕНЫ1", конфигурируют уставки "ALC/ELC" через "VMD". (« Стр. 12 - 19) Для смены файлов сцен переходят к шагу 2.

# $III<sub>ar</sub> 2$

Перемещают курсор на "СЦЕНЫ1" и нажимают кнопку [ВПРАВО] или [ВЛЕВО] для выбора "СЦЕНЫ2".

→ Экран изменяется и отображает "СЦЕНЫ2".

# $IIIar<sub>3</sub>$

Для конфигурирования установок "СЦЕНЫ2" с использованием установок "СЦЕНЫ1" нажимают кнопку [SET] после перемещения курсора на "КОПИЯ(СЦЕНЫ1)".

→ Уставки "СЦЕНЫ1" копируются на "СЦЕНЫ2".

# Шаг $4$

Редактируют уставки, подлежащие изменению и сохранению в качестве уставок "СЦЕНЫ2".

Номер, представляемый справа от имени на каждом экране настройки, указывает номер файла сцен.

# $\mu$ ar 5

Для возврата к нормальной работе перемещают курсор на "СЦЕНЫ2" и нажимают кнопку [ВПРАВО] или [ВЛЕВО] для выбора "СЦЕНЫ1".

# 2. Выбор способа регулировки количества света [ALC/ELC]

Выбирают любой из нижеуказанных способов регулировки количества освещения в зависимости от применяемого объектива. АС (по умолчанию): Диафрагма объектива регулируется автоматически в зависимости от яркости объекта. При использовании объектива ALC выбирают "ALC".

ALC+: Регулируют количество освещения путем сочетания электронного обтюратора и автодиафрагмы. Данный способ подходит в случае съемки яркого объекта, такого как предмет, находящийся вне помещения, с помощью объектива с автодиафрагмой. Следует помнить, что мерцание может возникать при съемке объекта, освещаемого флуоресцентным светом.

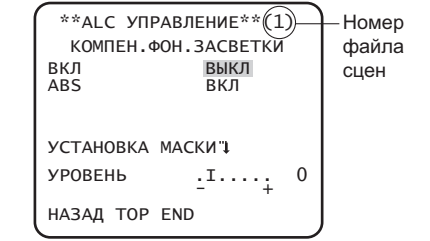

12

# Функция компенсации задней подсветки

Проделывают операции в нижеуказанном порядке.

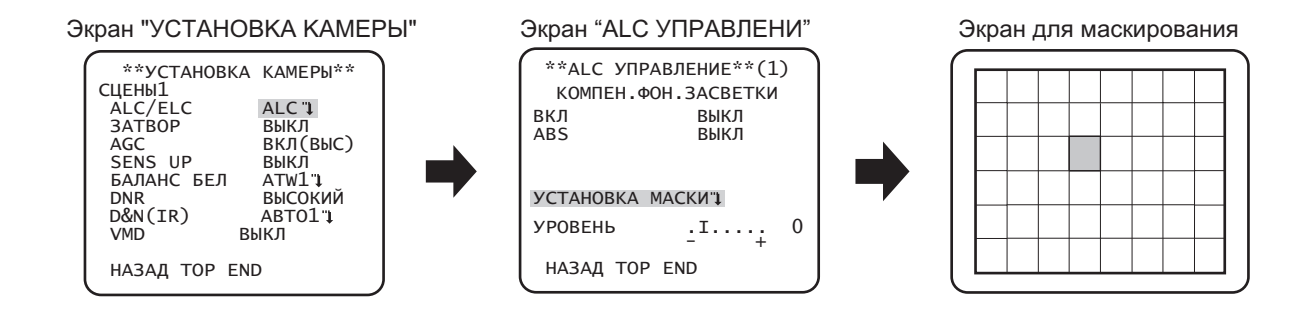

# $\mathbf{u}$ ar 1

Устанавливают "ALC/ELC" на "ALC" и нажимают кнопку [SET].

→ Появляется экран "ALC УПРАВЛЕНИЕ".

### Примечание:

• Если "ALC/ELC" установлен на "ELC" или "ALC+" и будет нажата кнопка [SET], появится экран "ELC УПРАВЛЕНИЕ" или "ALC+ УПРАВЛЕНИЕ".

# $\mathbf{u}$ ar 2

Перемещают курсор на "ВКЛ" и выбирают из следующих вариантов.

ВКЛ: Автоматическая компенсация в случае, если фон ярче объекта.

ВЫКЛ (по умолчанию): Этот режим используется, если площадь перед объектом очень яркая.

# $\mathbf{u}$ ar 3

Перемещают курсор на "ABS" и выбирают из следующих вариантов.

ABS (Технология автоматического растяжения черного)

Применяется новейшая цифровая технология для автоматического определения темных областей в изображении, получения данных о яркости вокруг темных областей и осуществления поправки в реальном времени путем вычисления наилучшей поправочной кривой для каждой области. Эта функция может использоваться для осуществления подстройки в реальном времени и поправок фонового света и темных областей и для воспроизведения естественных, четких изображений. **ВКЛ:** Использование ABS.

**ВЫКЛ** (по умолчанию): Не использование ABS..

### Примечание:

• Если "ВКЛ" установлено на "ВКЛ", "ABS" отображает "---" и не работает.

# $_{\text{I\!I}}$ аг 4

Если "ВКЛ" установлено на "ВЫКЛ", то яркие участки изображения маскируются для улучшения видимости затемненных участков.

Перемещают курсор на "УСТАНОВКА МАСКИ" и нажимают кнопку [SET].

→ Отображается экран настройки маски.

# $\mathbf{u}$ ar 5

Используют кнопки [ВВЕРХ], [ВНИЗ], [ВПРАВО] и [ВЛЕВО] для перемещения мигающего курсора на области, подлежащие маскированию, и нажимают кнопку [SET].

При маскировке выбранной зоны она начинает светиться мигающим светом (появляются чередующиеся полосы и белое закрашивание). При выборе другой зоны после маскировки маскированная зона отображается белой.

При необходимости в маскировке других зон повторяют цикл вышеописанных операций.

**Примечание:**

• Для отмены маскирования выбирают маскированную область, подлежащую отмене, затем нажимают кнопку [SET]. Маскированная область будет удалена.

# **Шаг 6**

По окончании маскирования нажимают и удерживают кнопку [SET] более 2 секунд.

 $\rightarrow$  Возврат к предыдущему меню.

**Шаг 7**

Перемещают курсор на "УРОВЕНЬ" и используют кнопку [ВПРАВО] или [ВЛЕВО] для регулировки уровня.

# **3. Настройка электронного обтюратора [ЗATBOP]**

Возможность регулировки скорости вращения электронного обтюратора позволяет пользователям.

• Повышенная скорость вращения обтюратора предотвращает размывание изображений быстро движущихся объектов.

• Если наблюдается мерцание в условиях люминесцентного освещения 60 Гц, то выбор скорости затвора ''1/120'' позволяет подавлять мерцание.

Скорость вращения электронного обтюратора может быть выбрана из следующих значений. **ВЫКЛ (1/50)** (по умолчанию), **1/120**, **1/250**, **1/500**, **1/1000**, **1/2000**, **1/4000, 1/10000**, **1/120000**

### **Примечание:**

• Когда параметр ''ALC/ELC'' настроен на ''ELC'' или ''ALC+'', то появляется ''---'' и исключается возможность включения функции электронного затвора.

# **4. Регулировка усиления [AGC]**

Выбирают уставку регулировки усиления из следующих.

**ВКЛ (ВЫС)** (по умолчанию)/**ВКЛ (СРЕД)** /**ВКЛ (НИЗ):** Усиление автоматически увеличивается, чтобы экран стал ярче при снижении освещенности объекта фотосъемки.

ВЫС, СРЕД и НИЗ обозначают уровень усиления.

**ВЫКЛ:** Усиление не увеличивается.

**Примечание:**

• Когда "SENS UP" настроен на режим ABTO, то "AGC" не может быть настроен на "ВЫКЛ".

# **5. Настройка функции электронного повышения чувствительности [SENS UP]**

Применение функции электронного повышения чувствительности увеличивает количество освещения, сохраненное на ПЗС, что в свою очередь делает изображение светлее. Увеличение остается неизмененным при выборе ФИKC. а при выборе ABTO оно может быть изменено в соответствии с освещенностью объекта фотосъемки.

Степень повышения чувствительности может быть выбрана из следующих значений.

**ВЫКЛ** (по умолчанию)/**X2 АВТО**/**X4 АВТО**/**X6 АВТО**/**X10 АВТО**/**X16 АВТО**/**X32 АВТО**/**ВЫКЛ**/**X2 ФИKC.**/**X4 ФИKC.**/**X6 ФИKC.**/**X10 ФИKC.**/**X16 ФИKC.**/**X32 ФИKC.**/**X64 ФИKC.**/**X128 ФИKC.**/**X256 ФИKC.**/**X512 ФИKC.**

# **Примечание:**

- Если "ALC/ELC" установлен на "ELC" или "ALC+", то доступен только режим AUTO.
- Если "ЗАТВОР" установлен на опцию, отличную от "ВЫКЛ", то настройка функции электронного повышения чувствительности не может выполняться и отображается "---".
- При повышении "SENS UP" изображение на экране становится грубее и бледнее или более испорченным. Однако это является нормальным явлением.

# **6. Установка баланса белого [БAЛAHC БEЛ]**

Значения баланса белого выбираются из следующих.

**ATW1** (по умолчанию)**:** Включает режим слежения по цветовой температуре.

Камера постоянно измеряет цветовую температуру источника света и автоматически регулирует баланс белого. Диапазон регулировки цветовой температуры лежит в пределах примерно от 2 700 К до 6 000 К.

- **ATW2:** Включает режим слежения по цветовой температуре под натриевой лампой. Камера автоматически обеспечивает оптимальный баланс белого под натриевой лампой. Диапазон регулировки цветовой температуры лежит в пределах примерно от 2 000 К до 6 000 К.
- **AWC:** Включает режим автоматического контроля баланса белого. Данный режим подходит для места со стабильным источником света. Диапазон регулировки цветовой температуры лежит в пределах примерно от 2 000 К до 10 000 К. Когда выбрано "AWC", то баланс белого нуждается в регулировке.

# **Примечание:**

- В случае наличия любого из следующих условий точное воспроизведение цвета может быть невозможным.
	- Объект фотосъемки в целом имеет сильный цвет.
	- Фотосъемка производится под светлым голубым небом или во время сумерек.
	- Объект съемки недостаточно освещается источником света.

Когда выбрано "AWC", выполняют следующие шаги для регулировки баланса белого.

### Экран "УCTAHOBKA KAMEPЫ"

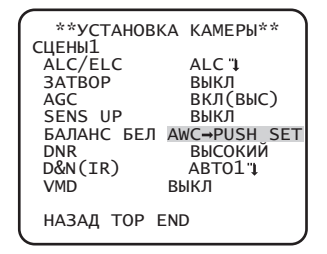

# **Шаг 1**

Устанавливают "БАЛАНС БЕЛ" на "AWC" и нажимают кнопку [ВЛЕВО] для переключения на "AWC → PUSH SET".

# **Шаг 2**

Нажимают кнопку [SET] и регулируют баланс белого. "AWC → PUSH SET" выделяется обратным цветом во время регулировки. Когда выделявшаяся обратным цветом часть переходит в нормальное состояние, это означает, что регулировка баланса белого завершена.

# **Шаг 3**

Нажимают кнопку [ВПРАВО] для выбора "AWC". О порядке тонкой регулировки баланса белого см. данную страницу.

### **Примечание:**

• Диапазон регулировки цветовой температуры лежит в пределах примерно от 2 000 К до 10 000 К. Если подходящее значение находится за эти пределы или объект фотосъемки освещается источником света со слишком низкой освещенностью, оптимальный баланс белого может быть не обеспечена. В таком случае "AWC→PUSH SET " остается выделяющейся обратным цветом.

# **Ручная тонкая регулировка баланса белого**

Тонкая регулировка баланса белого производится вручную после автоматической регулировки в режиме автоматического слежения по цветовой температуре (ATW1, ATW2) или режиме автоматического контроля баланса белого (AWC). Проделывают операции в следующем порядке.

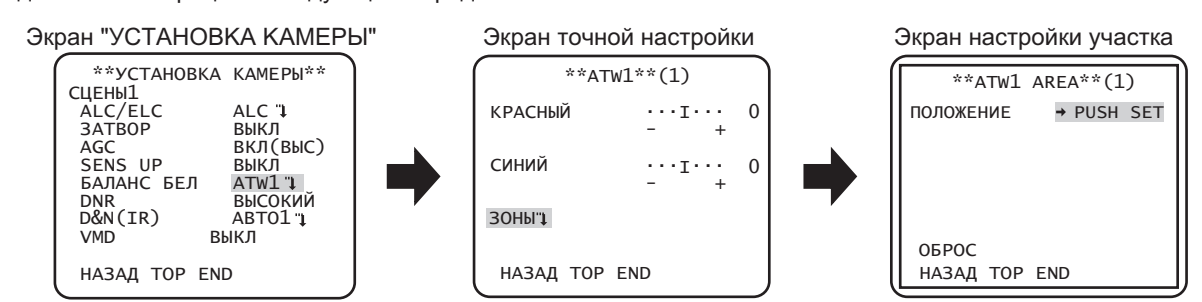

# **Шаг 1**

Устанавливают "БАЛАНС БЕЛ" на "ATW1", "ATW2" или "AWC" и нажимают кнопку [SET]. → Появляется экран для тонкой регулировки.

# **Шаг 2**

Перемещают курсор на "KPACHЫЙ" и "CИHИЙ" и используют кнопки [ВЛЕВО] или [ВПРАВО] для тонкой регулировки уровня каждого. "KPACHЫЙ" соответствует красному цвету, а "CИHИЙ" соответствует синему цвету. Когда индикатор уровня перемещается в сторону "+", цвет становится темнее, а в направлении "–" - светлее.

### **Шаг 3**

Перемещают курсор на "ЗОНЫ" и нажимают кнопку [SET] для входа в экран настройки "ЗОНЫ". Участок для определения белой области баланса белого может быть задан на экране настройки участка. Участок для определения белой области баланса белого отображается по умолчанию на весь экран. Для изменения участка определения баланса белого начинают с шага 4.

### **Шаг 4**

Перемещают курсор на "ПОЛОЖЕНИЕ" и нажимают кнопку [SET].

### **Шаг 5**

Используют кнопки [ВВЕРХ], [ВНИЗ], [ВПРАВО] и [ВЛЕВО] для перемещения верхней левой части задаваемого участка и нажимают кнопку [SET].

### **Шаг 6**

Используют кнопки [ВВЕРХ], [ВНИЗ], [ВПРАВО] и [ВЛЕВО] для перемещения нижней правой части задаваемого участка и нажимают кнопку [SET].

# **7. Настройка функции цифрового шумоподавления [DNR]**

Функция цифрового шумоподавления применяется для автоматического уменьшения шума в условиях низкой освещенности. Уровень шумоподавления выбирается из следующих: **НИЗКИЙ:** Низкий уровень эффекта шумоподавления (незначительное остаточное изображение) **ВЫСОКИЙ** (по умолчанию)**:** Высокий уровень эффекта шумоподавления (значительное остаточное изображение)

### 8. Установка черно-белого режима [D&N (IR) ] **അ** അ CP310 **[D&N (ELE) ]**  CP300 CF354 CF344 CP310

Уставки, связанные с черно-белым режимом, могут быть конфигурированы. Проделывают операции в следующем порядке.

# Экран "УCTAHOBKA KAMEPЫ" Экран "D&N (IR)"

CЦEHЫ1 ALC/ELC ALC ЗATBOP ВЫКЛ

 VMD ВЫКЛ HAЗAД TOP END

 $D&N(IR)$ 

AGC BKЛ(BENS UP BHKЛ<br>SENS UP BHKЛ<br>БАЛАНС БЕЛ ATW1 1 БАЛАНС БЕЛ

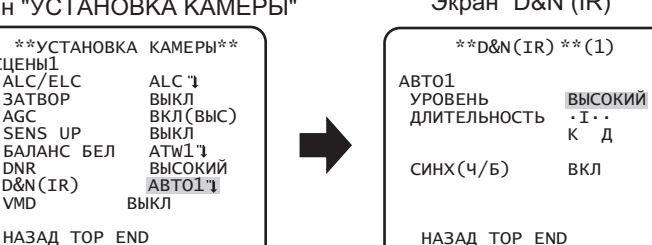

# **Шаг 1**

Перемещают курсор на "D&N (IR)" и выбирают режим из следующих вариантов.

**СВАД АВТО1** (по умолчанию): Автоматическое переключение между цветным и черно-белым изображением в CF374 зависимости от освещения.

**АВТО2:** Применяет источник ближнего инфракрасного света в ночное время. **ВКЛ:** Отображает черно-белые изображения. **ВЫКЛ:** Отображает цветные изображения.

CP300 **АВТО:** Аналогично основной функции АВТО1, но без изменения ИК-фильтра.

**CF354** Переключение на черно-белое изображение, если освещение вокруг камеры ниже, чем приблизительно 0,1 lx. CF344 **ВЫКЛ** (по умолчанию)**:** Отображает цветные изображения.

# **Примечание:**

 $-\,$ 

- Свар Сезд» Если выбрано "АВТО1" или "АВТО2", то рекомендуется установить "АGC" на "ВКЛ".
- **CP310** CE370 Если объект фотосъемки постоянно движется или весь экран занят изображением единого цвета, определение яркости может не осуществляться нормально, т.к. яркость определяется информацией от датчика определение яркости может не осуществляться нормально, т.к. яркость определяется информациеи от датчика<br>изображения на ПЗС. Когда выбрано "АВТО2", то длина волн лучей источника света должна быть равна 800 нм или более.
- В моделях WV-CP300/G, WV-CP304E, WV-CF354E и WV-CF344E нельзя устанавливать уровень яркости (освещенности) для переключения цветного изображения и черно-белого изображения.
- Для получения цветных изображений необходим достаточный уровень освещенности (порядка 30 лк и более).

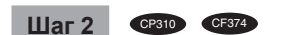

Нажимают кнопку [SET].

 $\rightarrow$  Появляется экран "D&N (IR)".

#### **Шаг 3** CP310 CF374

Переместив курсор на "УРОВЕНЬ", выбирают уровень яркости, в котором происходит переключение между цветным и черно-белым режимами, из следующих значений:

**НИЗКИЙ:** Переключение с цветных на черно-белые изображения, если освещение вокруг камеры ниже, чем 0,1 lx. **ВЫСОКИЙ** (по умолчанию)**:** Переключение с цветных на черно-белые изображения, если освещение вокруг камеры ниже, чем 0,2 lx.

### **Примечание:**

- Переключаемый уровень освещенности варьируется в зависимости от объектов, источников света и объективов.
- Переключаемый уровень освещенности изменяется в зависимости от уставки AGC. (☞ Стр. 14)
- Вышеуказанные значения переключаемого уровня освещенности являются ориентировочными. Переключаемый уровень освещенности должен быть определен на основе реальных условий монтажа прибора.
- В зависимости от настроек и условий освещения может наблюдаться попеременное переключение между цветным и черно-белым изображением.

#### **Шаг 4** CP310 CF374

Переместив курсор на "ДЛИТЕЛЬНОСТЬ", выбирают время переключения между цветным и черно-белым режимами из следующих значений.

2 секунд - 10 секунд (по умолчанию) - 30 секунд - 60 секунд  $(K)$  (A)

#### **Шаг 5** CP310 CF374

Переместив курсор к "СИНХ(Ч/Б)", определяют, выдавать ли импульсные сигналы цветовой синхронизации в черно-белом режиме или нет.

**ВКЛ** (по умолчанию)**:** Выдается импульсный сигнал в черно-белом режиме.

**ВЫКЛ:** Не выдается импульсный сигнал.

# **Примечание:**

• Изображения могут не отображаться нормально без импульсных сигналов цветовой синхронизации, когда изображения с камеры представляются в черно-белом режиме, в зависимости от модели монитора или видеомагнитофона. В этом случае устанавливают вывод импульсного сигнала на "ВКЛ".

# **9. Настройки VMD [VMD]**

Функция VMD позволяет камере детектировать движение и смену сцены камеры. Извещение о детектировании движения или смены сцены камерой может осуществляться за счет выдачи сигнала тревоги.

### Важно:

- Нижеуказанные обстоятельства могут привести к ошибке детектирования или ложному детектированию. Камеру используют после настройки области детектирования и чувствительности.
	- Недостаточная разность уровней яркости между фоном и движущимся объектом фотосъемки или значительное изменение яркости
	- Грязь или капли воды на объективе
	- Недостаточный уровень яркости, например, при съемке в темное время суток
	- Объект движется прямо в сторону камеры
	- Объект движется слишком быстро или слишком медленно
	- Объект слишком мал или слишком велик
	- Имеется слишком много движущихся объектов
	- Свет, отраженный от окна или поверхности дороги
	- Камера трясется
	- Попадание внешнего света, такого как солнечная радиация или свет от фар автомобилей
	- Мерцание света люминесцентной лампы
- Детектирование смены сцены не может осуществляться в следующих случаях:
	- Объектив частично накрыт каким-либо предметом, либо накрыт прозрачным предметом
	- Объекты фотосъемки до и после изменения направления камеры похожи друг на друга.
- Ложное детектирование может возникать в течение около 1 минуты после подключения к сети питания, после окончания настроек по меню SETUP или после изменения угла поля зрения камеры.
- Детектирование движения является функцией детектирования в рамках экрана для электронного масштабирования 1х.

 $\cdots$   $\cdots$  20

ВЫКЛ

### Экран "УСТАНОВКА КАМЕРЫ"

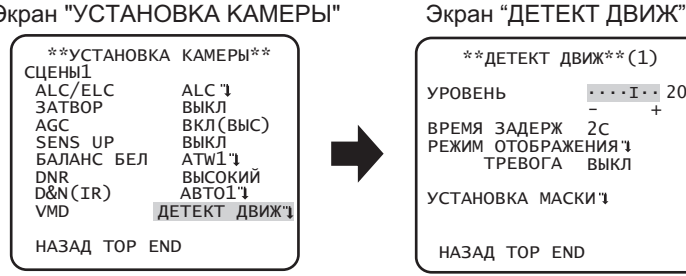

# Настройка детектирования движения

Перемещают курсор на "VMD", используют кнопку [ВЛЕВО] иил [ВПРАВО] для выбора "ДЕТЕКТ ДВИЖ".

# $\mu$ ar 1

Перемещают курсор на "ДЕТЕКТ ДВИЖ" и нажимают кнопку [SET].

→ Появляется экран "ДЕТЕКТ ДВИЖ".

# $III$ аг 2

Перемещают курсор на "УСТАНОВКА МАСКИ" и нажимают кнопку [SET]. → Отображается экран настройки маски.

### Экран "ДЕТЕКТ ДВИЖ"

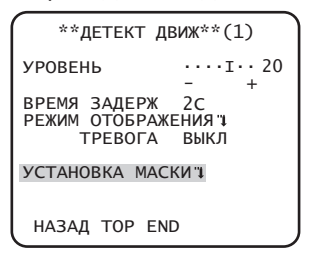

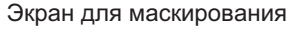

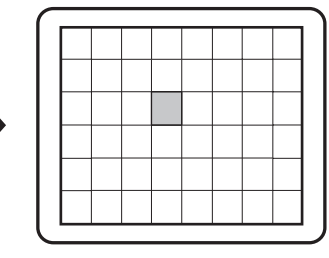

При обнаружении движущегося объекта в маскированной области не будет выдаваться сигнал тревоги. Маскированная область устанавливается таким же образом, как и при установке маскированного участка в разделе "Выбор способа регулировки количества света". (□ стр. 12)

# $\mathbf{u}$ ar 3

По окончании маскирования нажимают и удерживают кнопку [SET] более 2 секунд.

→ Возврат к предыдущему меню.

# $III$ аг 4

Перемещают курсор на "ТРЕВОГА" и используют кнопки [ВЛЕВО] и [ВПРАВО] для выбора "ВКЛ" или "ВЫКЛ".

ВКЛ: Выдача сигнала тревоги при нахождении в режиме отображения. В режиме детектирования движения действия могут подтверждаться при обнаружении движущегося объекта.

ВЫКЛ (по умолчанию): Отсутствие выдачи сигнала тревоги при нахождении в режиме отображения.

### $IIIar<sub>5</sub>$

Перемещают курсор на "РЕЖИМ ОТОБРАЖЕНИЯ" и нажимают кнопку [SET].

→ Появляется экран режима отображения.

При обнаружении движущегося объекта в заданной области область будет выделена обратным цветом. Для возврата нажимают и удерживают кнопку [SET] более 2 секунд.

Экран "ДЕТЕКТ ДВИЖ"

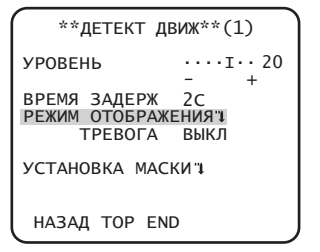

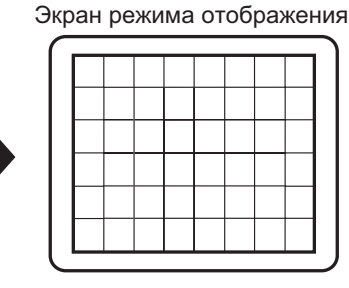

# $_{\text{Har}}$  6

Перемещают курсор на "УРОВЕНЬ" и используют кнопку [ВПРАВО] или [ВЛЕВО] для регулировки уровня. Повторяют шаги 5 и 6 для регулировки оптимального уровня.

# $IIIar 7$

Перемещают курсор на "ВРЕМЯ ЗАДЕРЖ" и выбирают время задержки из следующих вариантов. (единица: секунды) 2С (по умолчанию)/5С /10С /30С

Сигнал тревоги будет выдаваться сразу после обнаружения продолжительно движущегося объекта в течение указанного промежутка времени.

# Настройка детектирования смены сцены

Данная функция детектирует изменение состояния объекта, происходящее при накрывании камеры тканью, крышкой и пр., либо же при резком изменении направления камеры.

Проделывают операции в следующем порядке.

Экран "УСТАНОВКА КАМЕРЫ"

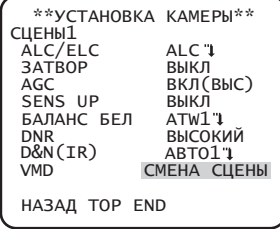

### $III$ аг 1

Перемещают курсор на "VMD" и используют кнопку [ВПРАВО] или [ВЛЕВО] для выбора "СМЕНА СЦЕНЫ".

Осуществление настроек, относящихся к системе камеры, таких как синхронизация и частная зона. Нижеуказанные уставки могут быть конфигурированы на экране "УCTAHOBKA CИCTEMA", вызываемом с главного экрана. О порядке вывода данного экрана см. стр. 5.

# Экран "УCTAHOBKA CИCTEMA"

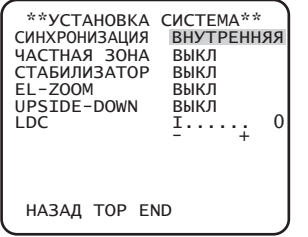

# **10. Метод синхронизации [CИHXPOHИЗAЦИЯ]**

Может использоваться только внутренняя синхронизация (INT). Синхронизация по объединенному полевому ведущему синхроимпульсу (VD2) не может использоваться.

# **11. Установка зоны прайвеси [УACTHAЯ ЗOHA]**

Если в зоне съемки (на экране) находятся какие-то объекты, которые не хочется показывать, их (зоны прайвеси) можно скрывать. Можно установить до 8 участков как зоны прайвеси.

**ВКЛ(1):** Делает зону сырой.

**ВКЛ(2):** Делает зону мозаичной.

**ВЫКЛ** (по умолчанию)**:** Показывает зону в нормальном виде.

Проделывают операции в следующем порядке.

# **Примечание:**

• Функция установки зон прайвеси отключается при инициализации прибора, т.е. сразу по включении питания.

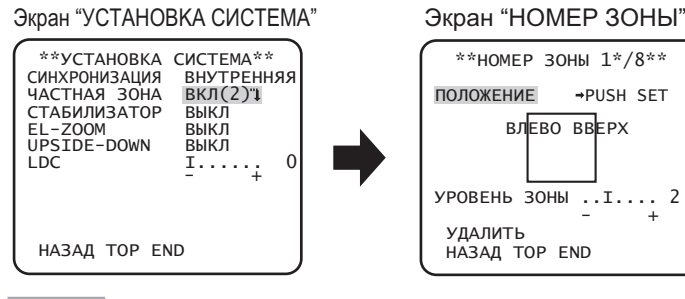

# **Шаг 1**

Перемещают курсор на "ЧАСТНАЯ ЗОНА", выбирают "ВКЛ (1)" или "ВКЛ (2)" и нажимают кнопку [SET].

 $\rightarrow$  Появляется экран "HOMEP ЗОНЫ".

# **Шаг 2**

Перемещают курсор на число справа от названия и выбирают номер зоны с помощью кнопок [ВПРАВО] или [ВЛЕВО].

# **Шаг 3**

Перемещают курсор на "ПОЛОЖЕНИЕ" и нажимают кнопку [SET].

# **Шаг 4**

Используют кнопки [ВВЕРХ], [ВНИЗ], [ВПРАВО] и [ВЛЕВО] для задания левой верхней части задаваемого участка и нажимают кнопку [SET].

# **Шаг 5**

Используют кнопки [ВВЕРХ], [ВНИЗ], [ВПРАВО] и [ВЛЕВО] для задания нижней правой части задаваемого участка и нажимают кнопку [SET]. → После номера представляется звездочка "\*" и настроенная зона сохраняется.

# **Шаг 6**

Если для "ЧАСТНАЯ ЗОНА" установлено "ВКЛ (2)", то может регулироваться уровень мозаики. Уровень мозаики можно установить через "УРОВЕНЬ ЗОНЫ". (Диапазон: от 1 до 4)

### **Примечание:**

- Чтобы удалить зону, выбирают номер зоны и нажимают кнопку [SET] после перемещения курсора на "УДАЛИТЬ".
- Для изменения уставок зоны выбирают номер зоны, а затем повторяют операции начиная от шага 3.

# **12. Установка стабилизатора изображения [CTAБИЛИЗATOP]**

Определяют, применять ли стабилизатор изображения или нет.

Данная функция полезна в случае, если камера установлена в месте с небольшой вибрацией.

**ВКЛ:** Включает стабилизатор изображения.

**ВЫКЛ** (по умолчанию)**:** Отключает стабилизатор изображения.

**Важно:**

- Когда выбрано "BKЛ" для стабилизатора изображения, то угловое поле зрения становится уже и разрешение изображения ухудшается. Когда выбрано "BKЛ" для стабилизатора изображения, то следует проверить угловое поле зрения и разрешение изображения при монтаже камеры.
- Функция стабилизатора изображения может не работать при наличии следующих условий:
	- Темный объект
	- Объекты с низкой контрастностью (белая стена и т.п.)
	- Объект, вибрирующий с чрезмерной скоростью
	- Изображение колеблется с большой амплитудой

# **13. Электронное масштабирование [EL-ZOOM]**

Определяется, использовать или нет электронное масштабирование.

**ВКЛ:** Применяется электронное масштабирование.

**ВЫКЛ** (по умолчанию)**:** Не применяется электронное масштабирование.

Когда выбрано "ВКЛ", то могут быть конфигурированы уставки коэффициента масштабирования и панорамирования/наклона. Проделывают операции в следующем порядке.

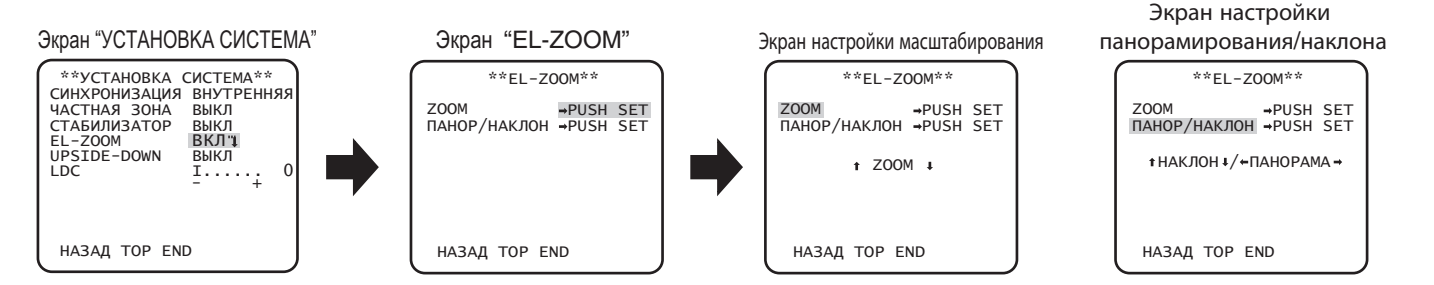

### **Шаг 1**

Перемещают курсор на "EL-ZOOM" и выбирают "ВКЛ" и нажимают кнопку [SET].

→ Представляется экран ''EL-ZOOM''.

# **Шаг 2**

Перемещают курсор на "PUSH SET" для "ZOOM" и нажимают кнопку [SET].

 $\rightarrow$  Появляется экран настройки масштабирования.

# **Шаг 3**

Регулируют угловое поле обзора путем изменения фактора электронного масштабирования (до 2x) с помощью кнопок [ВВЕРХ] или [ВНИЗ] и нажимают кнопку [SET].

### **Примечание:**

• При увеличении коэффициента масштабирования разрешение уменьшается.

# **Шаг 4**

Перемещают курсор на "PUSH SET" для "ПАНОР/НАКЛОН" и нажимают кнопку [SET].

→ Появляется экран настройки панорамирования/наклона.

# **Шаг 5**

Используют кнопки [ВВЕРХ], [ВНИЗ], [ВПРАВО] и [ВЛЕВО] для определения положения задаваемого участка и нажимают кнопку [SET].

Положение изображения может быть изменено в диапазоне коэффициента масштабирования, настраиваемого на экране настройки масштабирования.

# **14. Переворачивание вверх дном [UPSIDE-DOWN]**

**ВКЛ:** Переворачивание видеоизображения доступно.

**ВЫКЛ** (по умолчанию)**:** Переворачивание видеоизображения недоступно.

# **15. Коррекция искажения объектива [LDC]**

Изображение может быть искаженным в зависимости от используемого объектива и фактора масштабирования. Регулировкой установки коррекции искажения объектива искаженное изображение может преобразовываться так, чтобы оно подходило для прямоугольного монитора и достигало результатов, желаемых пользователем.

### **Примечание:**

• В зависимости от используемого объектива полная коррекция может не достигаться.

# 16. Регулировка фокусировки [ФОКУСА] **CB3**

Задание метода регулировки фокусировки и осуществление точной настройки. Проделывают операции в следующем порядке.

### **Важно:**

• В случае потери фокусировки из-за изменений объектива и среды места монтажа во времени или изменения температуры на периферии требуется произвести повторную регулировку фокусировки.

### **Шаг 1**

Перемещают курсор на "ABF PUSH " в "ФОКУСА" и нажимают кнопку [SET].

Функция фокусировки позволяет автоматически обеспечить фокусировку на объект, находящийся в центре экрана.

# **Шаг 2**

Для тонкой регулировки фокусировки выбирают "РУЧНАЯ" для "ФОКУСА", нажимают кнопку [SET] и используют кнопки [ВПРАВО] или [ВЛЕВО] для ручной регулировки фокусировки.

# **Важно:**

• Ниже приведены рекомендации для регулировки фокусировки в соответствии с объектами.

| В таком случае (в таких условиях объекта)       | Выбирают это (рекомендация)                                  |
|-------------------------------------------------|--------------------------------------------------------------|
| • Нормальный объект                             | "ABF"                                                        |
| • Зачастую движущийся объект                    | Тонкая регулировка с помощью установки "РУЧНАЯ" после "АВF". |
| • Объект с резко изменяющейся освещенностью     |                                                              |
| • Объект с низкой освещенностью                 |                                                              |
| • Слишком яркий или светоотражающий объект      |                                                              |
| • Объект, наблюдаемый через окно                |                                                              |
| • Место, где объектив камеры легко может        |                                                              |
| загрязняться                                    |                                                              |
| • Объект с меньшей контрастностью, как белая    |                                                              |
| стена                                           |                                                              |
| • Объект с значительной глубиной                |                                                              |
| • Интенсивно мерцающий объект                   |                                                              |
| • Объект с горизонтальными параллельными        |                                                              |
| линиями или полосами, как ставни, жалюзи и т.п. |                                                              |
|                                                 |                                                              |

На специальном меню можно производить настройки качества изображения с камеры и, в случае применения ресивера, конфигурацию параметров по коммуникации. Нижеуказанные уставки могут быть конфигурированы на экране "CПEЦ. УCTAHOBKA", вызываемом с главного экрана.

О порядке вывода данного экрана см. стр. 5.

Экран "CПEЦ.УCTAHOBKA"

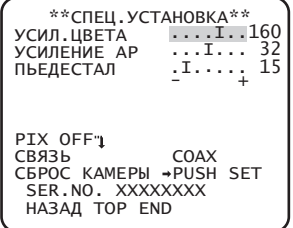

# **17. Регулировка уровня сигнала цветности [УCИЛ.ЦBETA]**

Используют кнопки [ВПРАВО] или [ВЛЕВО] для регулировки насыщенности цвета изображения с камеры. Когда индикатор уровня перемещается в сторону "+", цвет становится темнее, а в направлении "–" - светлее. При регулировке цветовой плотности необходимо руководствоваться индикатором векторной хроматичности или монитором.

# **18. Регулировка уровня апертуры [УCИЛEHИE AP]**

Используют кнопки [ВПРАВО] или [ВЛЕВО] для регулировки качества изображения. При перемещении индикатора уровня в сторону "+" изображение становится резче, а в сторону "-" - мягче. При регулировке необходимо руководствоваться цветным видеомонитором.

# **Примечание:**

• При съемке объекта с тонкими узорами, такого как ковер или занавес, могут появляться муаровые полосы (интерференционные полосы). В таком случае перемещают курсор в сторону "–" для уменьшения муаровых полос.

# **19. Регулировка уровня черного [ПЬEДECTAЛ]**

Используют кнопки [ВПРАВО] или [ВЛЕВО] для регулировки уровня черного камеры. При перемещении индикатора уровня перемещается в сторону ''+'' изображение становится ярче, а в направлении ''–'' - темнее. При регулировке необходимо обязательно следить за монитором формы волн сигналов или монитором.

# **20. Компенсация дефектных элемент изображения [PIX OFF]**

Корректируются дефектные элементы отображаемого изображения с камеры. Можно скорректировать до 16 точек. Проделывают операции в следующем порядке.

```
Экран "CПEЦ.УCTAHOBKA" Экран "PIX OFF"
```
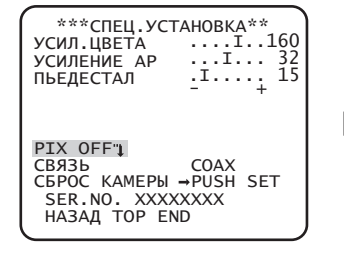

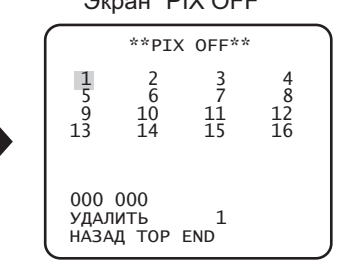

Экран установки положения компенсации дефектных элементов изображения

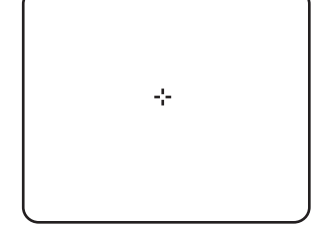

# **Шаг 1**

Перемещают курсор на "PIX OFF" и нажимают кнопку [SET].

 $\rightarrow$  Появляется экран "PIX OFF".

# **Шаг 2**

Выбирают номер (от 1 до 16), с которым регистрируется точка компенсации дефектных элементов изображения, и нажимают кнопку [SET] .

 $\rightarrow$  Появляется экран установки положения компенсации дефектных элементов изображения.

# **Шаг 3**

Используют кнопки [ВВЕРХ], [ВНИЗ], [ВПРАВО] и [ВЛЕВО] для перемещения курсора-перекрестия в центр компенсируемого элемента, и нажимают кнопку [SET].

 $\rightarrow$  Дефектный элемент корректируется и точка компенсации регистрируется. Снова появляется экран "PIX OFF". При завершении регистрации справа к номеру добавляется "\*". Координаты выражаются цифрами.

### **Примечание:**

• Для удаления зарегистрированной точки компенсации дефектного элемента перемещают курсор к "1" справа от "УДАЛИТЬ", используют кнопки [ВПРАВО] и [ВЛЕВО] для выбора номера, с которым зарегистрирована нужная точки компенсации дефектного элемента, и нажимают кнопку [SET]. Зарегистрированная точка компенсации дефектного элемента очищается, и звездочка "\*" с правой стороны номера исчезает.

# 21. Настройка связи [СВЯЗЬ] അ <sup>അ</sup>

Когда настоящий прибор применяется в интеграции с системой, снабженной ресивером, следует производить CP300 конфигурацию параметров по коммуникации.

 $\overline{\phantom{a}}$ 

**COAX (RCV):** При использовании ресивера (например, WV-RC150).

**COAX** (по умолчанию)**:** Если ресивер не используется.

# **22. Сброс в состояние по умолчанию [CБPOC KAMEPЫ ]**

Сбрасывают заданные уставки по меню установки в уставки по умолчанию.

Перемещают курсор на "→PUSH SET" в "СБРОС КАМЕРЫ" и удерживают кнопку [SET] более 2 секунд для вывода экрана "СБРОС?".

Для возврата в предыдущий экран без сброса перемещают курсор на "NO" и нажимают кнопку [SET]. Чтобы восстановить настройки по умолчанию, перемещают курсор на "ДА" и нажимают кнопку [SET].

### **Примечание:**

- Данные по зарегистрированным точкам компенсации дефектного элемента не очищаются.
- Для выбора, сбрасывать ли камеру, выбирают "ДА" или "NO" с помощью кнопки [SET]. Для настройки с помощью контроллера обращаются к инструкции контроллера.

# **23. Просмотр серийного номера [SER.NO.]**

Отображают серийный номер этого прибора.

# Выбор языка интерфейса [LANGUAGE SETUP]

Язык для меню установки выбирается из следующих: Выбор языка может производиться на экране "LANGUAGE SETUP", вызываемом с главного экрана.

О порядке вывода данного экрана см. стр. 5.

### Экран "LANGUAGE SETUP"

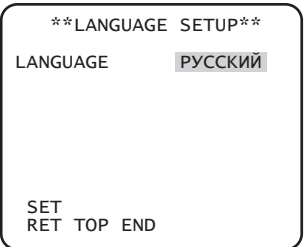

Перемещают курсор на "LANGUAGE" и используют кнопки [ВПРАВО] или [ВЛЕВО] для выбора нужного языка, затем перемещают курсор на "SET" и нажимают кнопку [SET].

Выбирают требуемый язык из следующих.

# JAPANESE/ENGLISH (по умолчанию)/FRANÇAIS/ESPAÑOL/DEUTSCH/ITALIANO/РУССКИЙ/中文

Примечание:

• При изменении языка заданное имя камеры стирается.

# **Упрощенный способ задания настроек**

Применение системного контроллера, снабженного кнопкой "Функция камеры", позволяет пользователям производить определенные настройки упрощенным способом с помощью цифровой клавиатуры и кнопки "Функция камеры". Ниже перечислены операции, могущие выполняться упрощенным способом.

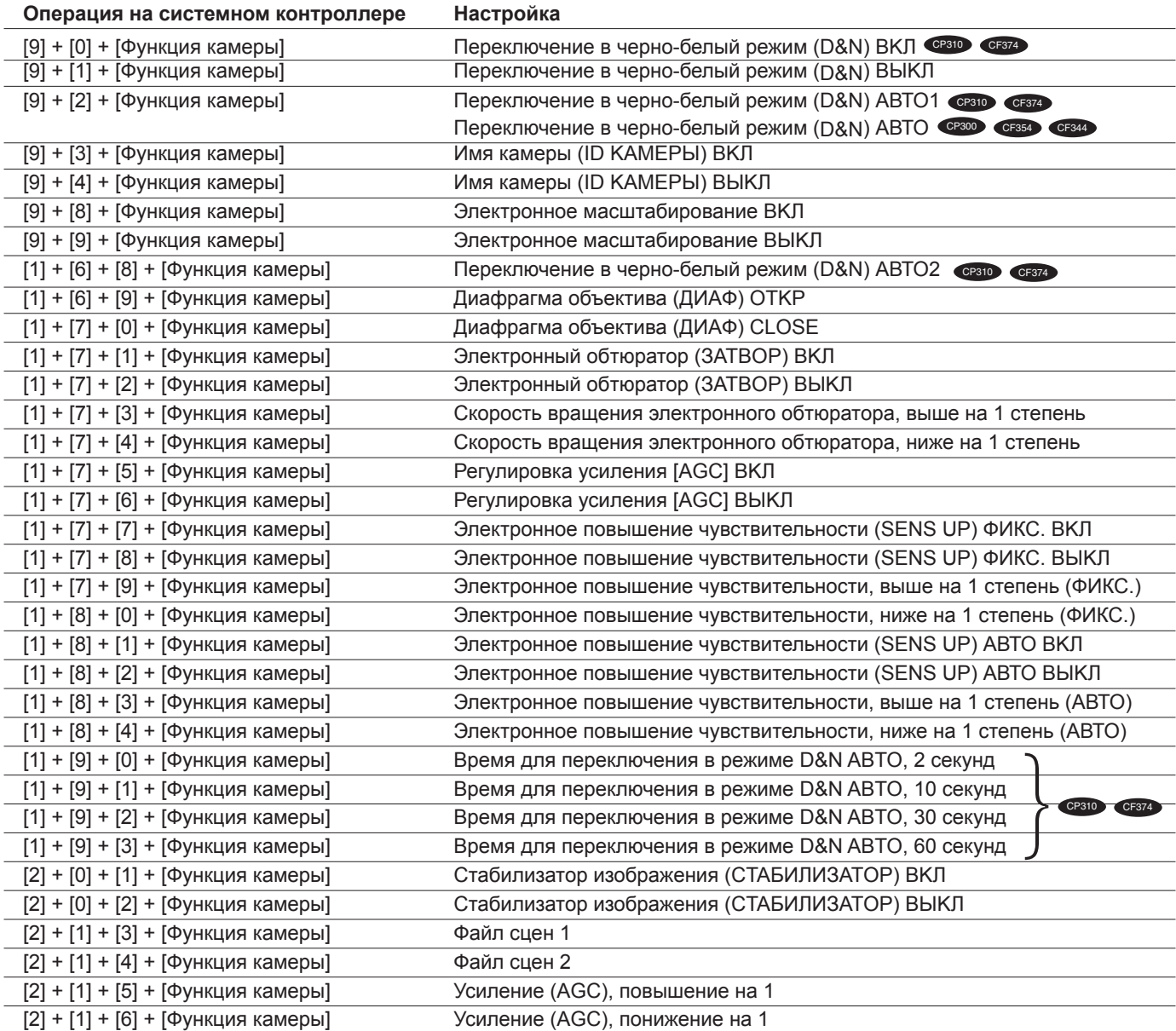

#### http://panasonic.net http://panasonic.net Importer's name and address to follow EU rules: Importer's name and address to follow EU rules:

http://panasonic.net

Importer's name and address to follow EU rules: Panasonic Marketing Europe GmbH

Panasonic Testing Centre Panasonic Marketing Europe GmbH Winsbergring 15, 22525 Hamburg F.R.Germany Panasonic Testing Centre ™anasonic manisang ⊒arepe saman.<br>Winshergring 15, 22525 Hamburg F R Germany.

© Panasonic System Networks Co., Ltd. 2011